This document describes how you introduce consignment stock in to inventory.

You may have to approach your consignment stock supplier to gather some of the information required to enter the stock in to your inventory.

Setup: Entering into inventory.

- 1. Purchasing.
- 2. New.
- 3. Choose consignment stock supplier.
- 4. Add Inventory New.

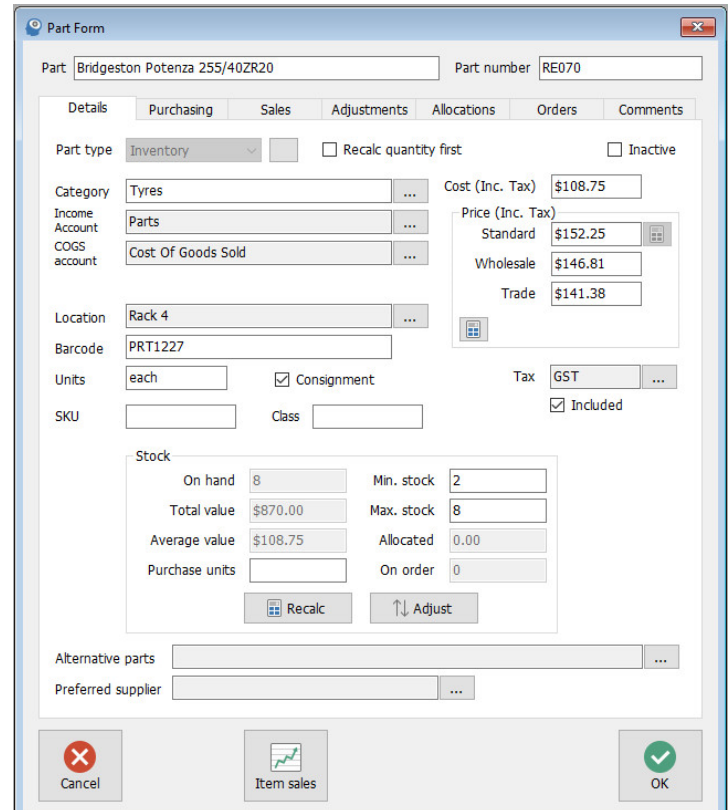

- 5. **Part** = Tyre Description.
- 6. **Part No** = Part Number
- 7. **Category** = TYRES (*Click on the button at the end of the category field then click New enter TYRES, can have sub account if stock more than one brand, click OK twice*).

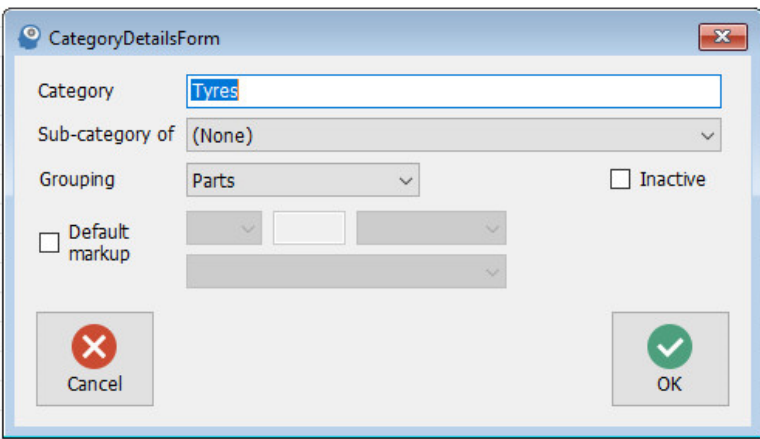

- 8. **Cost (Inc. Tax)** = Cost Price.
- 9. **Standard** = Sell Price (*Enter Wholesale and Trade price if required*).
- 10. **Location** = (*Click on the button at the end of the Location field click New enter location description click OK to save, repeat for all locations then click on the required location for this part and click OK twice).*

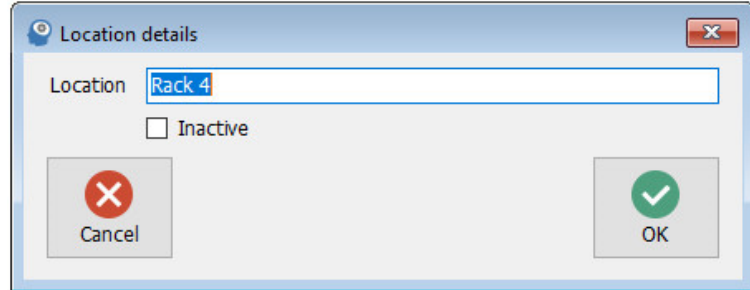

- 11. **Consignment** = Tick box*.*
- 12. **Adjust =** Enter quantity, total cost or cost per item, enter security details click OK.

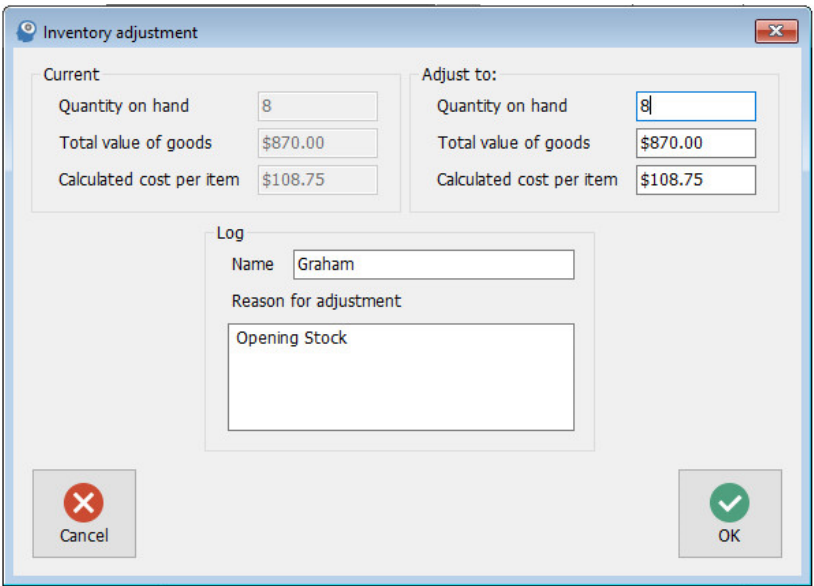

13. **Min & Max Stock** = Enter quantity's.

Repeat Process = 4 through 12 until all consignment stock has been entered.

Once all tyres appear on the new bill in the reference field type OBAL (*Opening Balance*) in the comments window type in capitals **DO NOT PAY THIS INVOICE** click Done when ready.

Sell tyres as normal you can also run a reorder report based on consignment stock.

Click on Purchasing then Stock button make sure consignment stock only is checked choose selective suppliers you will now see a list of all your consignment stock with suggested order quantities based on your min & max stock quantities.

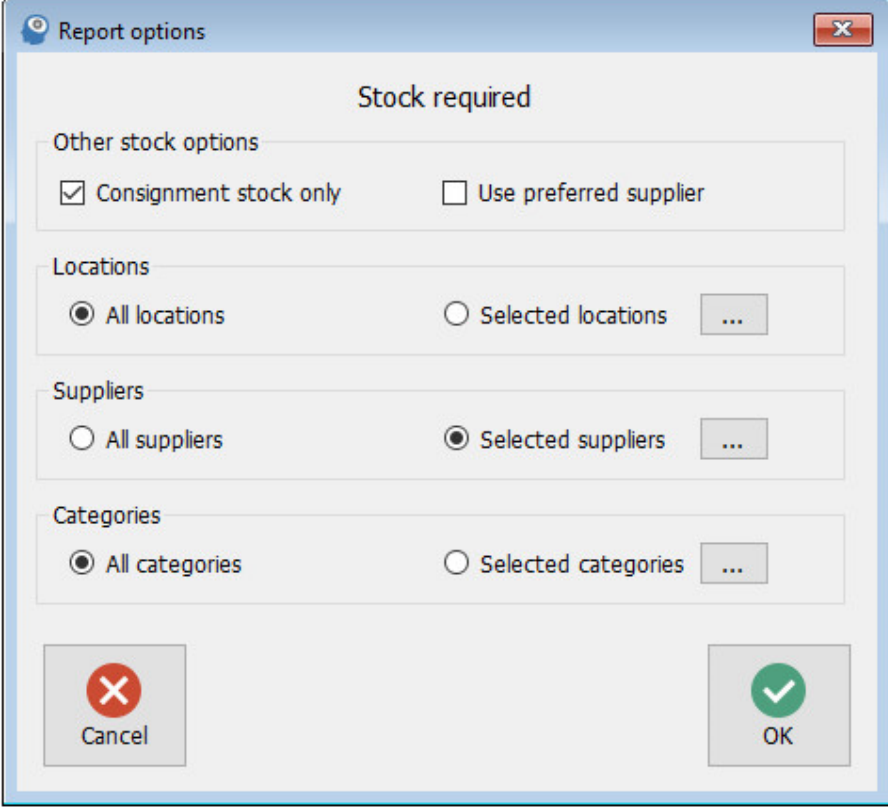

Create a purchase order or email order to supplier.

Completed.